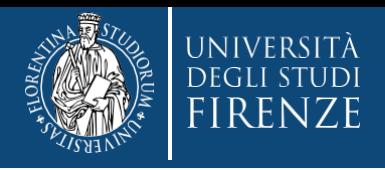

# **Concorso per l'ammissione ai Percorsi formativi Abilitanti da 30 e da 60 CFU**

# **Guida alla compilazione della domanda di partecipazione**

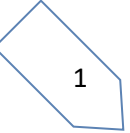

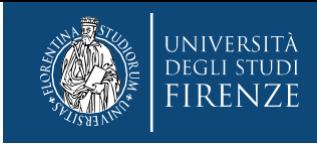

### **Gent. Candidato,**

**l'iscrizione online richiede pochi minuti, ma l'esatto svolgimento della procedura è essenziale per il buon esito dell'ammissione al concorso, pertanto ti consigliamo di:**

- **Prendere preventiva visione del Bando su https://www.unifi.it/p12477.html**
- **Svolgere le operazioni da un PC**

**Durante la procedura ti verrà chiesto di effettuare l'upload di alcuni documenti che ti invitiamo a predisporre prima di iniziare,** (vedi Art 3 del bando)**:**

- **Allegato a** *lo trovi allegato al bando, dovrai compilarlo, firmarlo e salvarlo come pdf sul tuo pc, (per compilarlo al pc vedi sez. "ulteriori indicazioni" della guida*
- **Autocertificazioni**, *dei titoli universitari/accademici e dei corsi singoli, al fine di dimostrare la coerenza del titolo di accesso con la classe di concorso. Ti chiediamo l'accortezza di utilizzare prevalentemente le copie di certificazione con esami che possono essere già in tuo possesso oppure le autocertificazioni con esami emesse da sistema, che generalmente vengono rese fruibili gratuitamente attraverso i servizi online dell'Ateneo di conseguimento dei titoli. In ogni caso le autocert. dovranno contenere denominazione esame, CFU e SSD (se previsti dall'ordinamento del corso)*
- modulo online potrà essere compilato una sola volta. Qualora tu intenda partecipare per più classi, dovrà $\zeta^{-2}$ • **Allegato b,** *si tratta di un modulo che dovrai compilare online, al termine della compilazione il sistema te lo restituirà per mail all'indirizzo da te indicato nel form stesso, dovrai quindi stamparlo, firmarlo ed allegarlo. Il svolgere un'iscrizione distinta per ogni concorso ed allegare il medesimo allegato b*

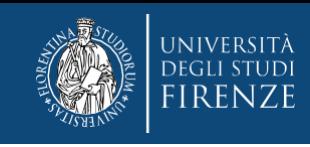

### **A questo punto puoi svolgere la procedura di iscrizione online**

**Collegati ai servizi online di Ateneo (**<https://www.unifi.it/vp-10028-servizi-online.html>**)**

# **Servizi online**

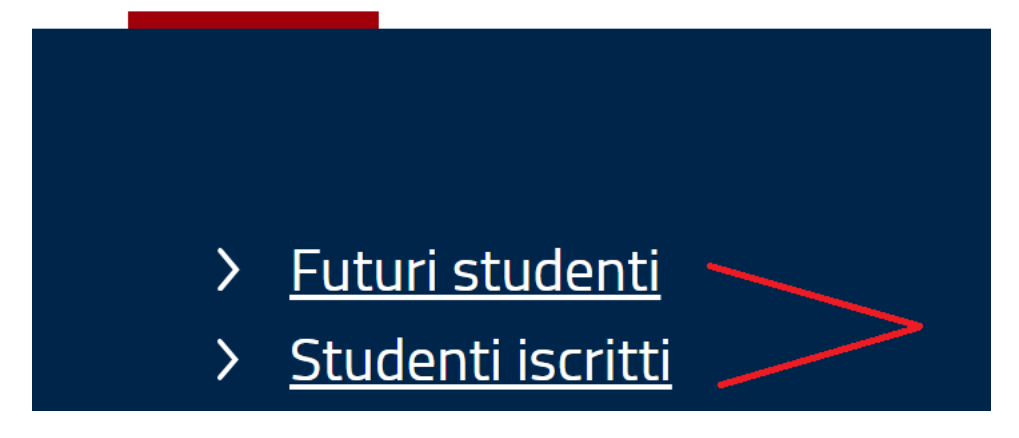

**Seleziona "studenti iscritti", se sei già registrato nei nostri servizi**

**Altrimenti "futuri studenti" se non sei mai stato registrato**

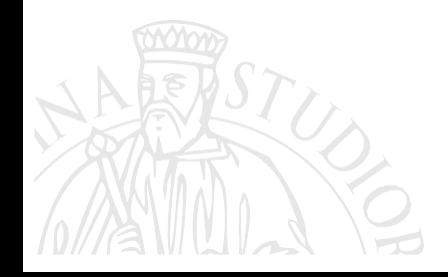

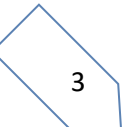

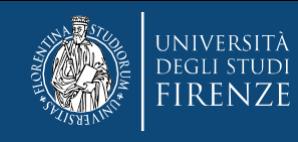

### **in entrambi i casi, il sistema ti chiederà**

### **di scegliere la modalità di accesso fra SPID o CIE**

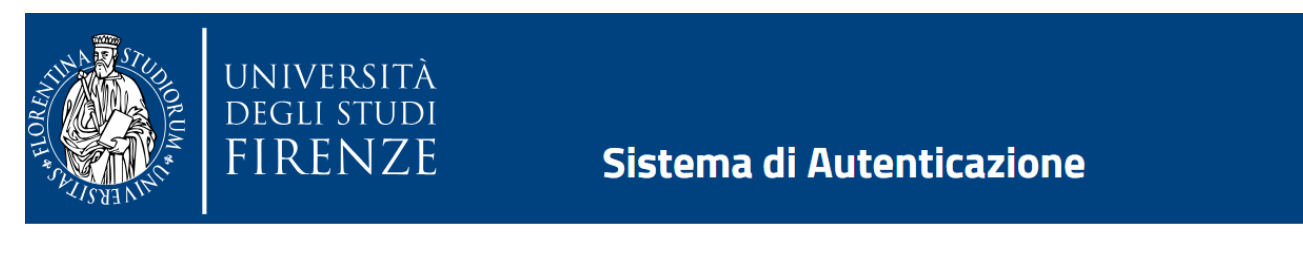

### **Accesso GCS**

**Gestionale Carriere Studenti** 

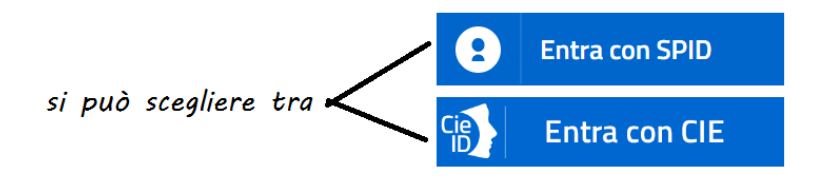

**Una volta identificato o terminate le procedure di registrazione dei dati personali (***per i nuovi iscritti***), verrai indirizzato nella Piattaforma [Gestione carriere studenti](https://studenti.unifi.it/auth/Logon.do?EnableRwd=1) (GCS)**

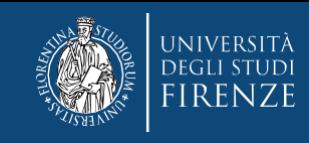

# **Da qui ti vengono proposte le carriere svolte presso il nostro Ateneo, per accedere, si sceglie l'ultima effettuata, tramite l'apposito bottone "Seleziona"**

 *Attenzione! Nel caso di unica carriera, questa si apre in automatico*

#### Scelta carriera

Di seguito vengono indicate le tue carriere.

Attenzione: se desideri effettuare una NUOVA IMMATRICOLAZIONE seleziona l'ultima carriera conclusa presso l'Università di Firenze. Una volta entrato nella carriera dal menù in alto a destra segui il percorso Segreteria --> Immatricolazioni.

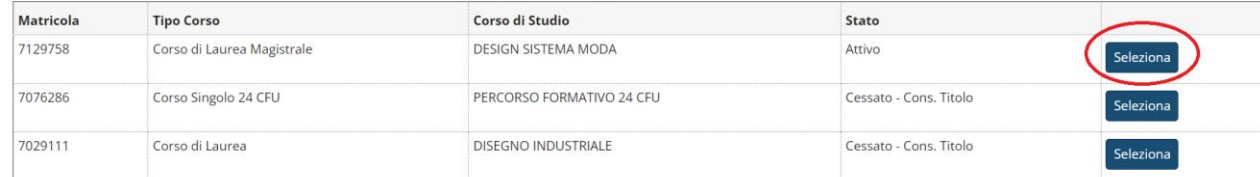

### **quindi tramite il Menù a tendina devi selezionare "segreteria"> "concorsi di ammissione"**

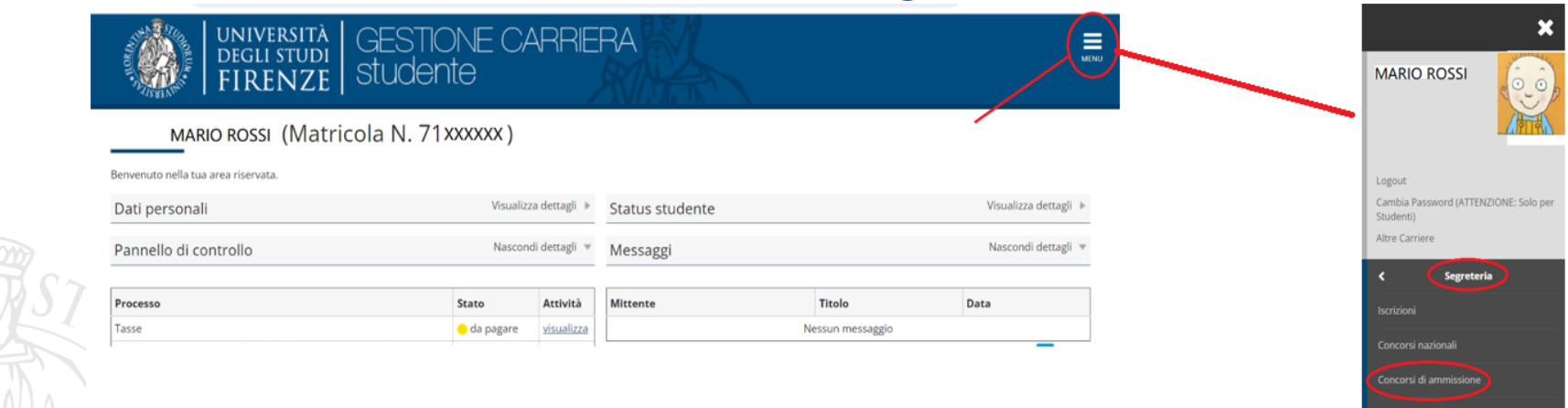

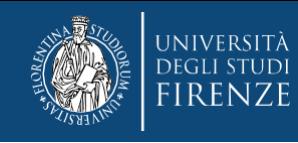

### **Il sistema ti porta alla prima schermata dove dovrai agire tramite il bottone "iscrizione concorsi"**

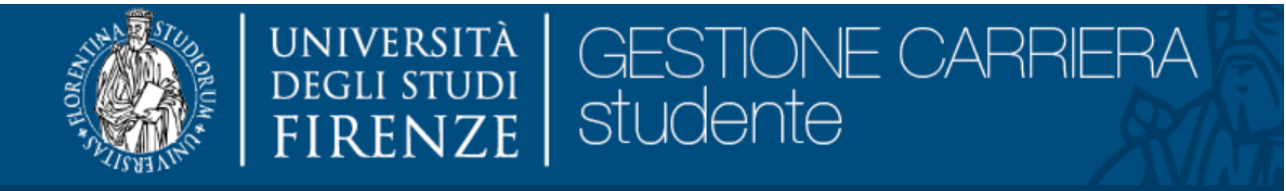

# **Iscrizione Concorsi**

Attraverso le pagine seguenti sarà possibile effettuare l'iscrizione ad un concorso di ammissione/selezione.

**Iscrizione Concorsi** 

# **Quindi trovi una pagina informativa con il link al sito di Ateneo, per consultare il bando. Puoi proseguire tramite il bottone "avanti"**

### PAGINA INFORMATIVA

ATTENZIONE Prima di iscriverti al concorso di tuo interesse, leggi il bando pubblicato QUI

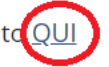

per consultare selezionare Didattica> formazione insegnanti> Percorsi formativi abilitanti da 30 e da 60 CFU

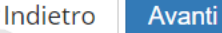

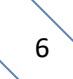

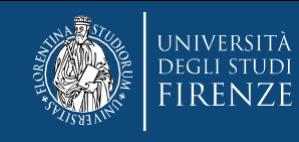

## **A questo punto ti viene chiesto di scegliere la tipologia di corso per il quale intendi svolgere la selezione. Dovrai apporre il pallino su "Formazione iniziale insegnanti"**

### Scelta tipologia corso

Selezionare la tipologia di corso al quale si intende accedere. **e poi "Avanti"** $\overline{\phantom{a}}$ Scelta tipologia corso • Formazione iniziale insegnanti Post Riforma\* ○ Corso di Laurea O Laurea Magistrale Ciclo Unico 5 anni ○ Corso di Laurea Magistrale Indietro Avanti

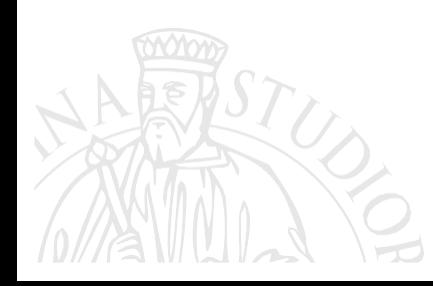

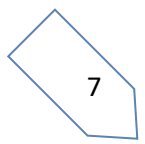

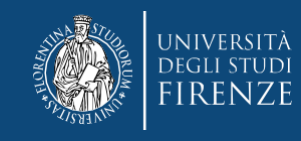

# **Nella schermata successiva ti viene proposta la lista dei concorsi a cui puoi accedere. Per ogni classe di concorso sono riportati sia quelli per il conseguimento dei 60 cfu sia quelli per il conseguimento dei 30 cfu (vedi bando art. 1)**

N.B *sceglieranno il concorso 60cfu coloro che rientrano nelle casistiche di cui agli allegati 1 e 3 del DPCM 4 agosto 2023.*

*Sceglieranno il concorso 30cfu coloro che hanno svolto servizio presso le istituzioni scolastiche statali o presso le scuole paritarie per almeno tre anni, anche non continuativi, di cui almeno uno nella specifica classe di concorso per la quale scelgono di conseguire l'abilitazione, nei cinque anni precedenti e a coloro che hanno sostenuto la prova concorsuale relativa alla procedura straordinaria di cui all'art. 59, co. 9-bis, del DL 73/2021*

**ATTENZIONE!** *si prega di prestare la massima cura nella scelta del concorso, una volta conclusa la procedura non sarà possibile rettificare.* 

### Lista concorsi

Selezionare il concorso al quale si intende iscriversi.

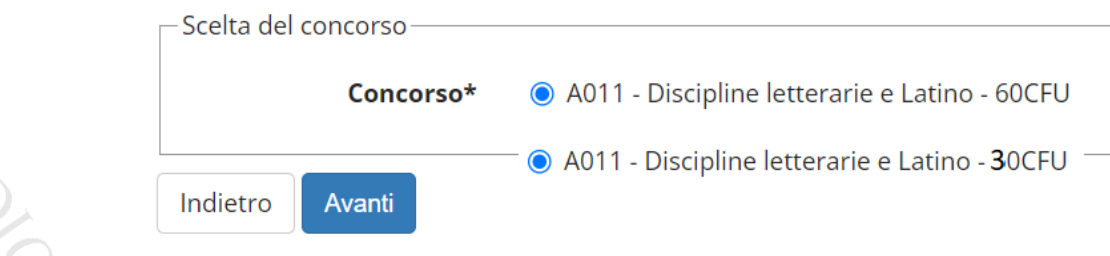

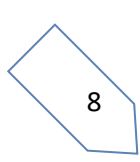

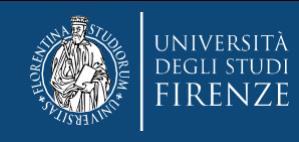

### **Seguono le schermate dedicate alle dichiarazioni**

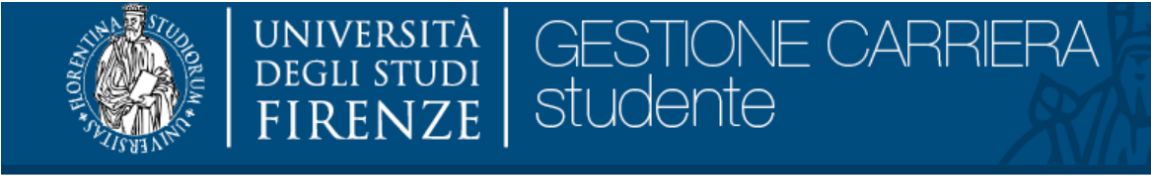

Dichiarazioni

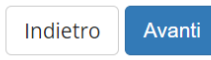

**La prima è riferita alla segnalazione di disabilità/DSA, se non intendi segnalarne puoi saltare questa sezione tramite il bottone "Avanti"**

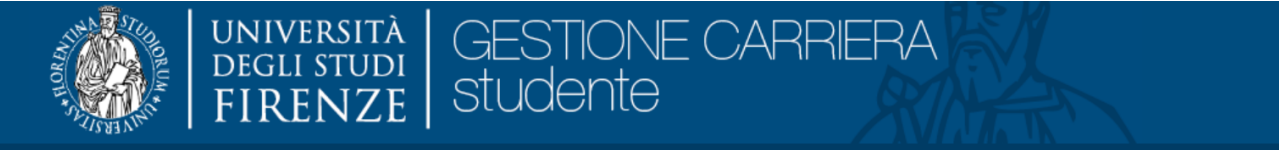

### Dichiarazioni di disabilità/DSA

In questa pagina puoi inserire le tue dichiarazioni di invalidità, disabilità e DSA. Inoltre puoi visualizzare i dettagli di dichiarazioni che hai inserito precedentemente e, eventualmente, effettuare l'eliminazione.

ATTENZIONE: prima di cominciare salva una copia della documentazione attestante l'invalidità, disabilità o DSA sul pc, preferibilmente in formato pdf.

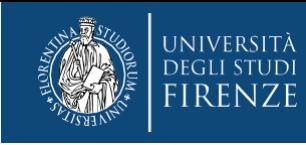

### **Altrimenti, in caso tu debba usufruirne, puoi agire tramite il bottone "inserisci nuova…."**

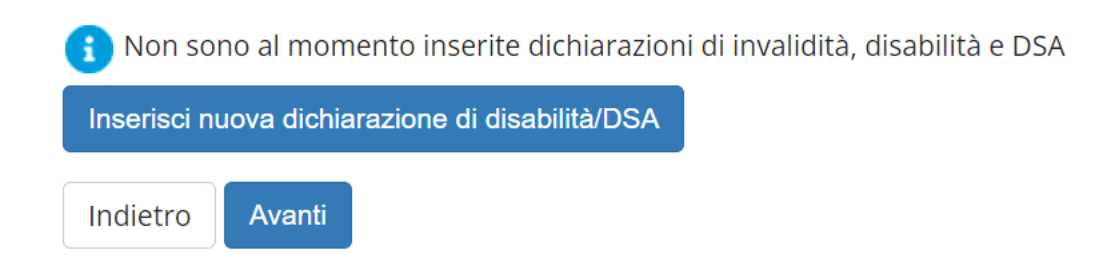

## **e quindi compilare tutti i campi e fare l'upload delle certificazioni, quando richiesto dal sistema**

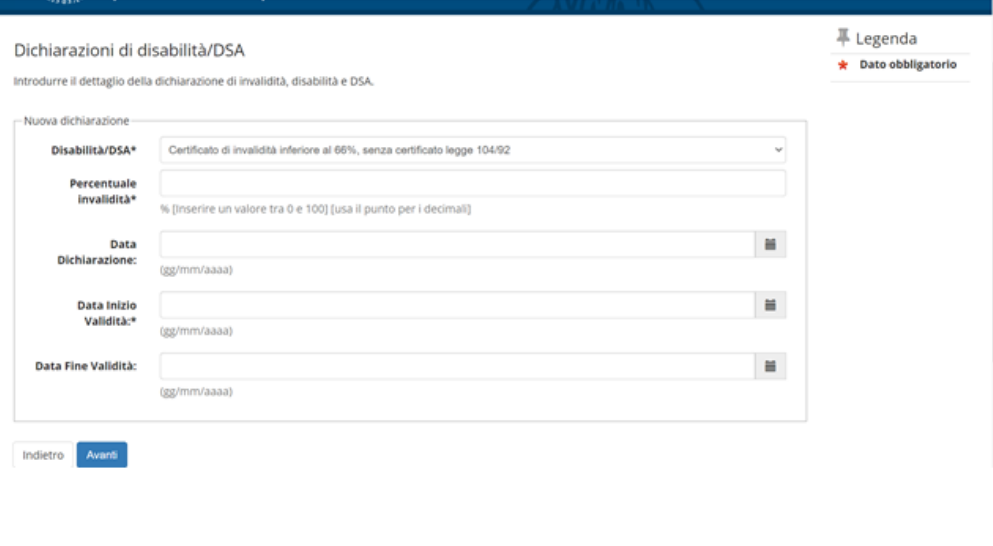

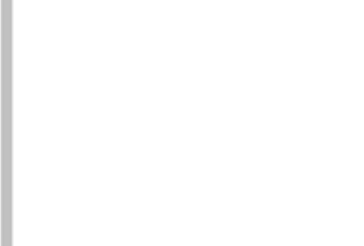

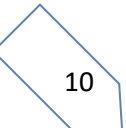

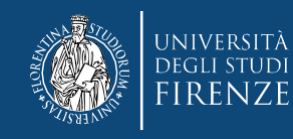

### **Segue la sezione dedicata alla dichiarazione dei titoli**

**N.B.** *nel caso degli ex studenti Unifi, questa sezione potrebbe essere già precompilata (in parte o tutta), dal sistema e quanto presente non potrà essere modificato.*

*Per gli studenti di altro Ateneo, si consigli comunque di integrare tutti i titoli, tramite il bottone "inserisci" nelle apposite sezioni*

#### Dettaglio titoli richiesti

Per proseguire è necessario dichiarare i titoli di studio. Per primi vengono mostrati i titoli di studio obbligatori, mentre le varie opzioni mostrano titoli che sono alternativi fra loro.

Se i dati inseriti rispondono ai requisiti richiesti per l'accesso al corso di studio troverai Stato blocco e Stato titolo in verde.

Se invece i titoli inseriti non rispondono ai requisiti richiesti per l'accesso al corso, nella sezione Titoli che non verificano l'accesso troverai l'indicazione del titolo non corretto o incompleto. Clicca sull'icona con foglio e matita nella colonna Azioni ed effettua la variazione o l'aggiunta dei dati.

di difficoltà puoi scrivere a <u>formazioneinsegnanti@adm.unifi.it p</u>er ricevere supporto **all'immatricolazione ai percorsi formativi per gli asegnanti e educatori (24CFU e 60CFU)** (nella mail inserire il problema e i dati anagrafici);

Attenzione: se confermi e vai avanti i dati inseriti fino a questo momento potranno essere modificati solo inserendo una nuova domanda di immatricolazione.

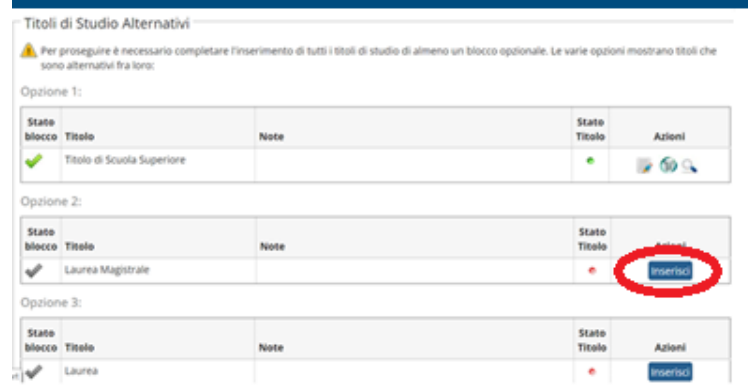

11

*Nella seconda schermata dedicata ai titoli vengono proposte le combinazioni inserite, è necessario mettere il "pallino" in quella riguardante il titolo di accesso*

Titoli di Accesso ambigui

Riepilogo delle combinazioni e dei titoli di accesso ambigui.

#### Titoli di studio validi all'accesso da selezionare

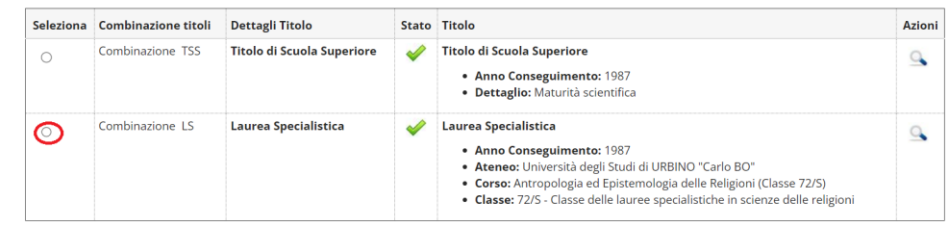

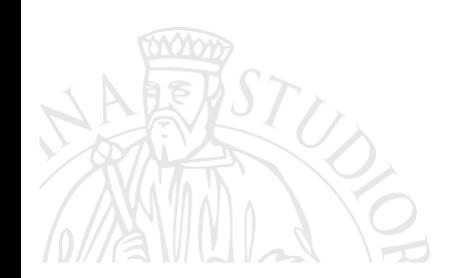

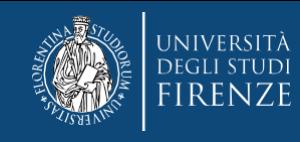

### **La sezione successiva è dedicata all'upload dei moduli e delle autocertificazioni (vedi Art 3 del bando).**

Gestione titoli e documenti per la valutazione

#### Se sei uno studente extra UE residente all'estero o Marco Polo scarica e compila il modulo.

Il concorso scelto prevede le seguenti tipologie di documenti e/o titoli che concorrono alla valutazione della graduatoria:

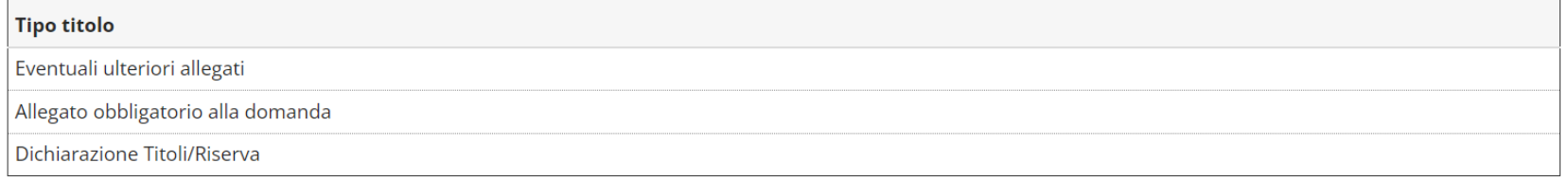

**ATTENZIONE!** *ricordati che dovrai fare l'upload di tutti i moduli/autocertificazioni richieste dal bando Art. 3, predisponendo un unico documento pdf, per ogni "tipo titolo".*

- *In "Allegato obbligatorio alla domanda" dovrai inserire l'allegato a, debitamente compilato e firmato*
- *In "Eventuali ulteriori titoli" dovrai inserire le autocertificazioni con esami sostenuti, dei titoli universitari/accademici e dei corsi singoli, al fine di dimostrare la coerenza del titolo di accesso con la classe di concorso (vedi pag. 2 della guida).*
- *In "Dichiarazione/titoli riserva" dovrai inserire l'allegato b, (vedi pag. 2 della guida).*

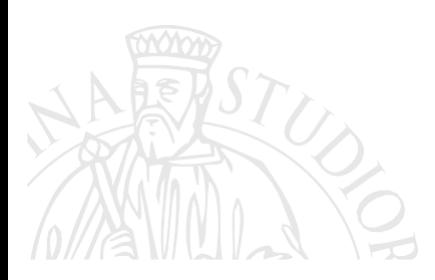

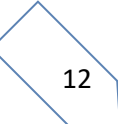

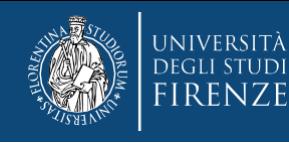

### **Per procedere con ogni nuovo upload è necessario rispondere "SI", altrimenti scegliere "NO" per proseguire con la schermata successiva.**

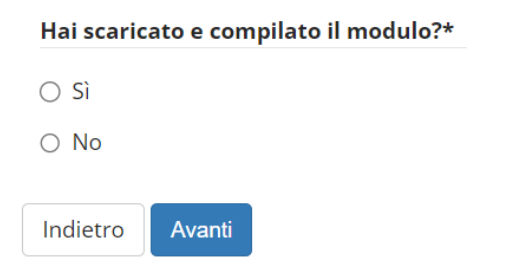

### **Segue la sezione di riepilogo, dove si può prendere visione di quanto allegato**

Gestione titoli e documenti per la valutazione

#### Per l'ammissione ai Corsi di specializzazione sul sostegno la modulistica da allegare nei campi sottostanti è reperibile online.

Il concorso scelto prevede le seguenti tipologie di documenti e/o titoli che concorrono alla valutazione della graduatoria:

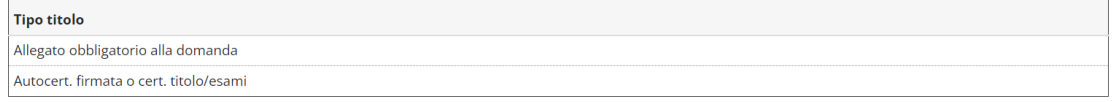

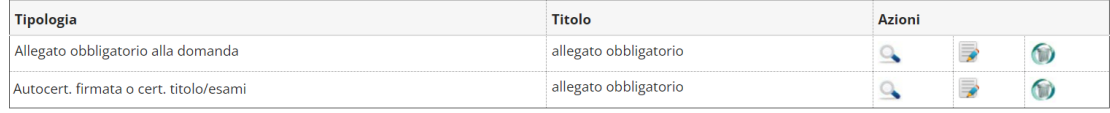

#### Hai scaricato e compilato il modulo?\*

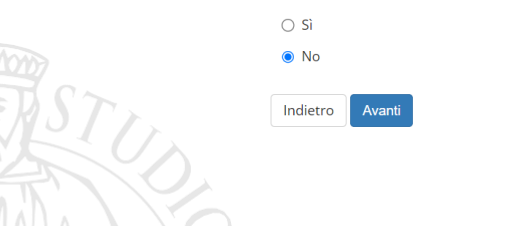

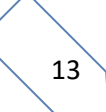

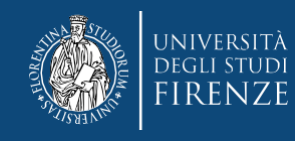

**In questa fase puoi ancora:**

- **Prendere visione dell'allegato tramite il bottone**
- **modificarlo tramite il bottone**
- **oppure eliminarlo tramite il bottone**

**Una volta appurata la correttezza degli allegati proseguire con il bottone "Avanti" viene quindi chiesta la conferma degli allegati precedentemente controllati**

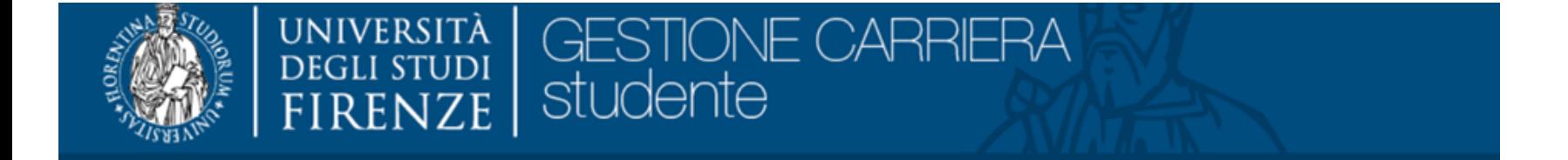

### Conferma Allegati

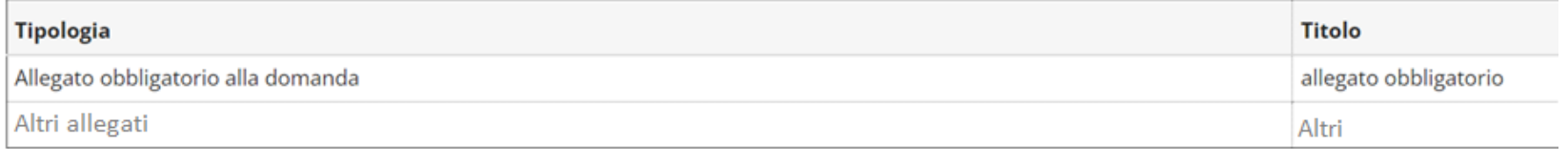

Indietro Avanti

**Per confermare agire tramite il bottone "Avanti"** 

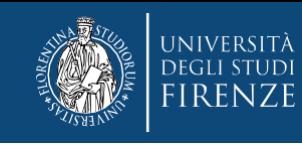

### **Quindi si arriva ad una schermata di riepilogo generale con le avvertenze**

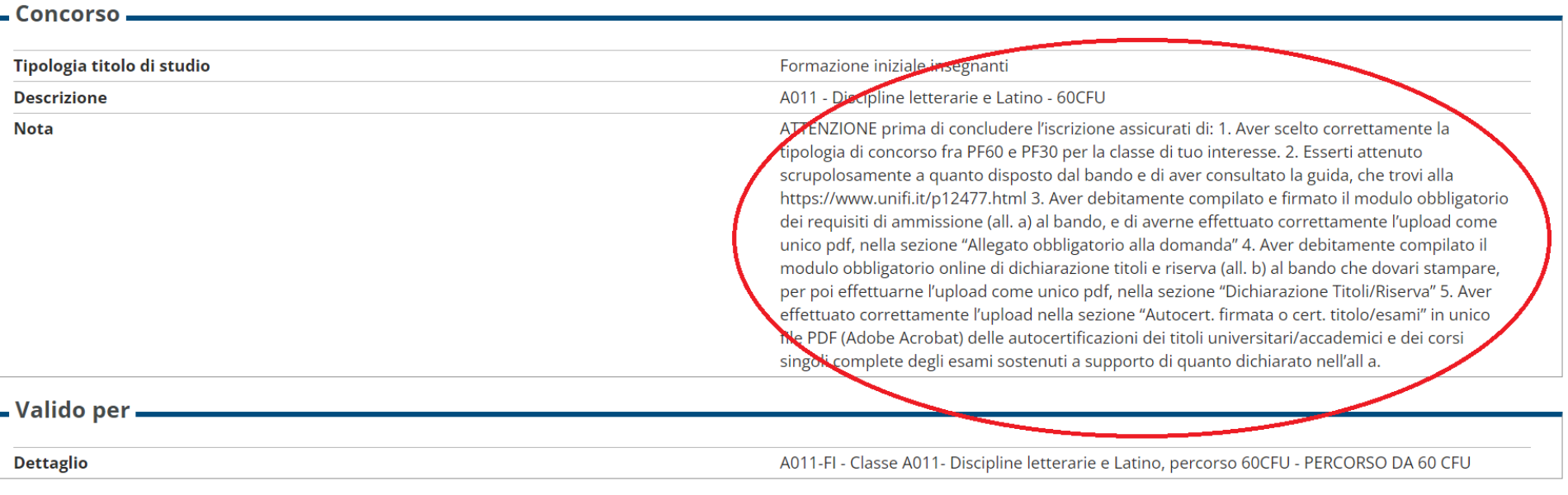

Indietro Completa la domanda

> **Una volta riscontrata l'esattezza dei dati riportati, prosegui con il bottone "completa la domanda"**

**n.b.** *una volta completata, la domanda non potrà più essere modificata*

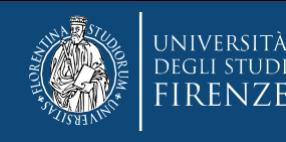

### **A questo punto secondo le disposizioni dell'Art. 3, ti viene chiesto di procedere con il pagamento del contributo di partecipazione al concorso Puoi accedervi tramite il bottone "pagamenti"**

# Riepilogo iscrizione concorso

### $=$  Concorso di ammissione  $=$

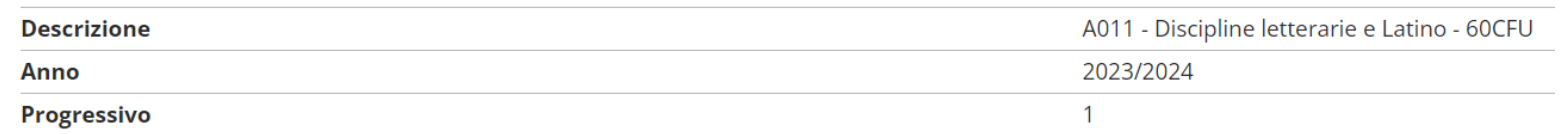

### Valido per

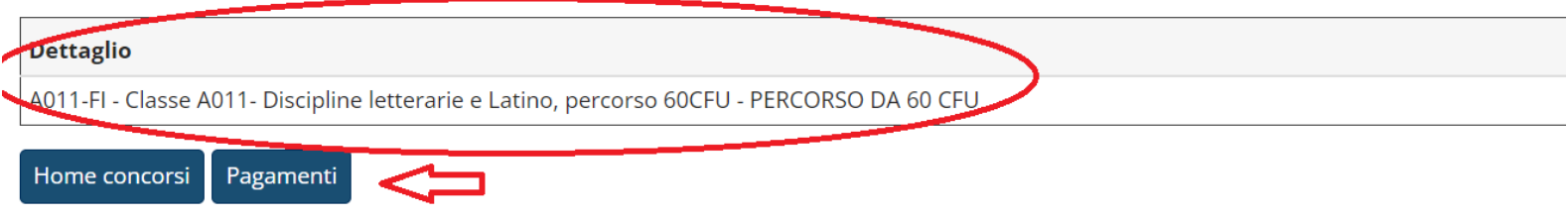

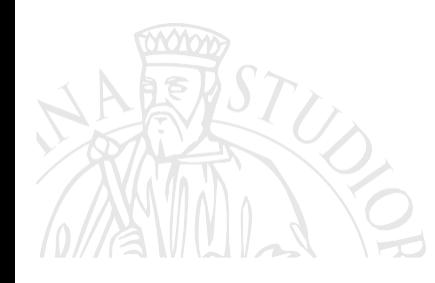

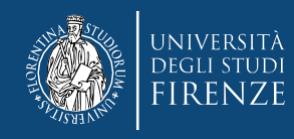

### **Cliccando il numero di "fattura",**

#### Addebiti fatturati:

Info fattura: Cliccando sul segno + alla sinistra del numero di fattura si visualizza il dettaglio della fattura. Pagamento Fattura: Cliccando sul numero di fattura si visualizza la fattura che può essere pagata.

Verifica importo fattura per gli iscritti ai corsi di Laurea, Laurea Magistrale e Ciclo Unico: Se vuoi un chiarimento sulla tassa in debito (I o II rata), puoi controllare gli importi tramite il SIMULATORE DELLE TASSE.

Ricordati che la prima rata è commisurata all'ISEE dell'a.a. precedente e tiene conto dell'attività e regolarità negli studi (la fascia ISEE riportata nel dettaglio fattura di prima rata non è quindi rilevante per l'importo di tale tassa); la seconda rata tiene conto dell'ISEE a.a. corrente ed è a conguaglio di quanto già pagato con la prima (ulteriori dettagli li trovi sul Manifesto degli studi dell'a.a. in corso, sez.13)

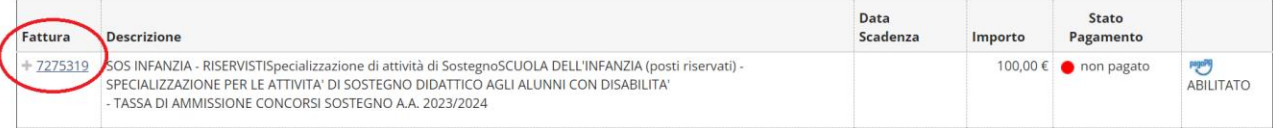

### **accedi alla pagina con le modalità di pagamento**

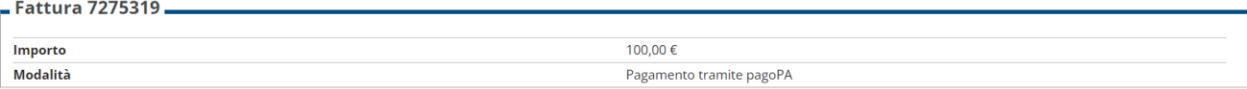

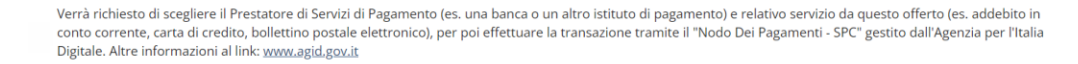

Tasse

Indietro

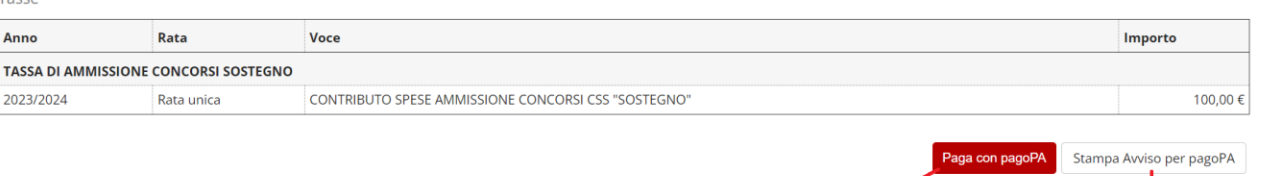

 **Potrai agire direttamente tramite il bottone "Paga con pagoPA" oppure per le altre modalità di pagamento con "Stampa Avviso per pagoPA"**

 $\sim$ 

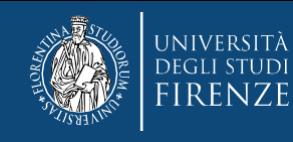

### **A proposito del pagamento ti ricordiamo che:**

- **il contributo dovuto viene automaticamente calcolato dal sistema al termine della procedura e deve essere pagato entro la scadenza**
- **i pagamenti devono essere effettuati tramite il canale pagoPA**
- **i pagamenti andati a buon fine vengono notificati in automatico dal sistema bancario presso il quale si è svolta l'operazione per cui non è richiesto di inviare o allegare la ricevuta di pagamento.**
- **il sistema non rilascia alcuna ricevuta di avvenuta iscrizione, la procedura si ritiene correttamente conclusa quando appare il "pallino verde" nella sezione "pagamenti" della pagina personale dei servizi online, si prega di non contattare la segreteria per averne conferma.**
- **se si agisce tramite il bottone "paga con pagoPA" ma poi non si porta a termine il versamento, il sistema necessiterà di alcune ore per resettarsi e consentire un nuovo tentativo o un tentativo con altra modalità**

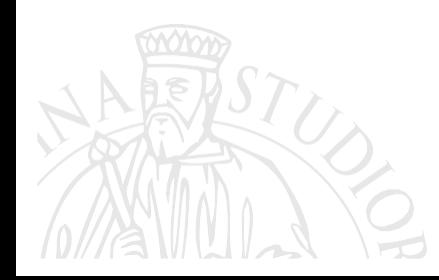

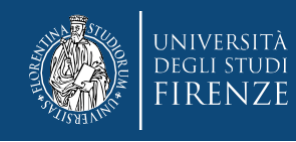

### **ULTERIORI INDICAZIONI**

### **Per Allegato** *a***, ti consigliamo di:**

- o **Scaricarlo** dal bando (**<https://www.unifi.it/p12477.html>**) e salvarlo con nome sul tuo PC
- o **Aprirlo con "Adobe Acrobat Reader"**

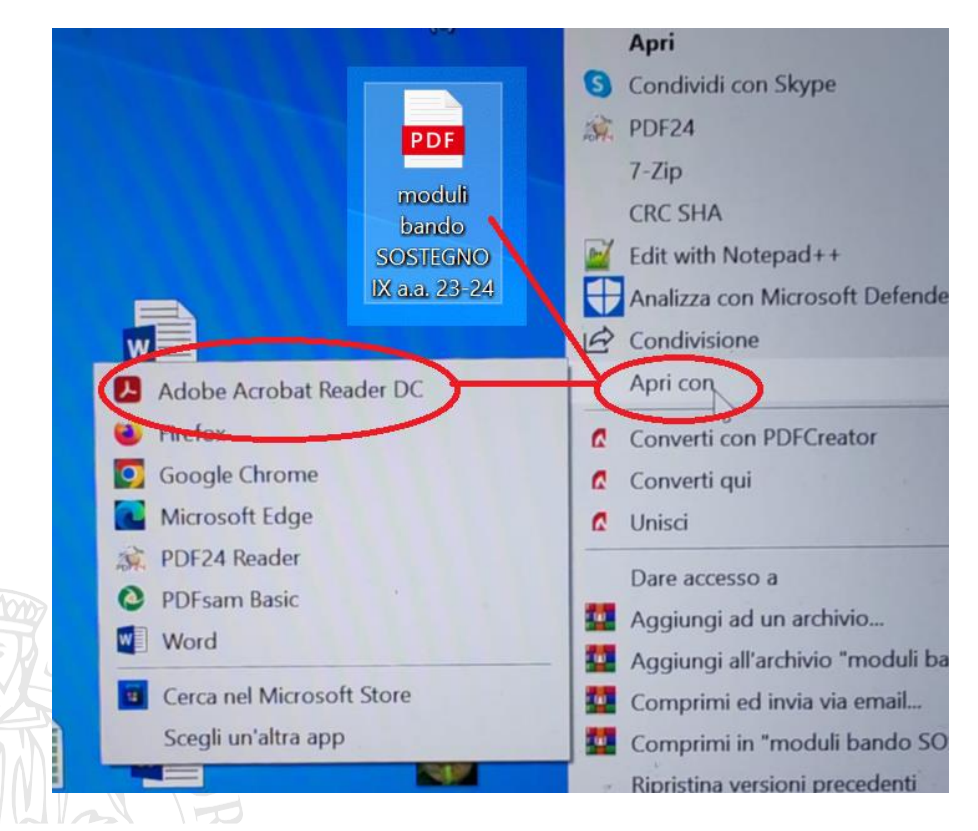

# **Si ricorda che:**

**"Adobe Acrobat Reader"** è un applicativo generalmente presente nei PC che in alternativa può essere scaricato gratuitamente dal sito [https://www.adobe.com](https://www.adobe.com/)

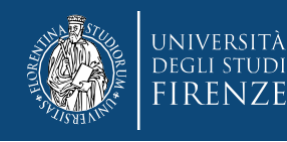

# o **Tra gli strumenti disponibili trovare quello identificato dal simbolo**

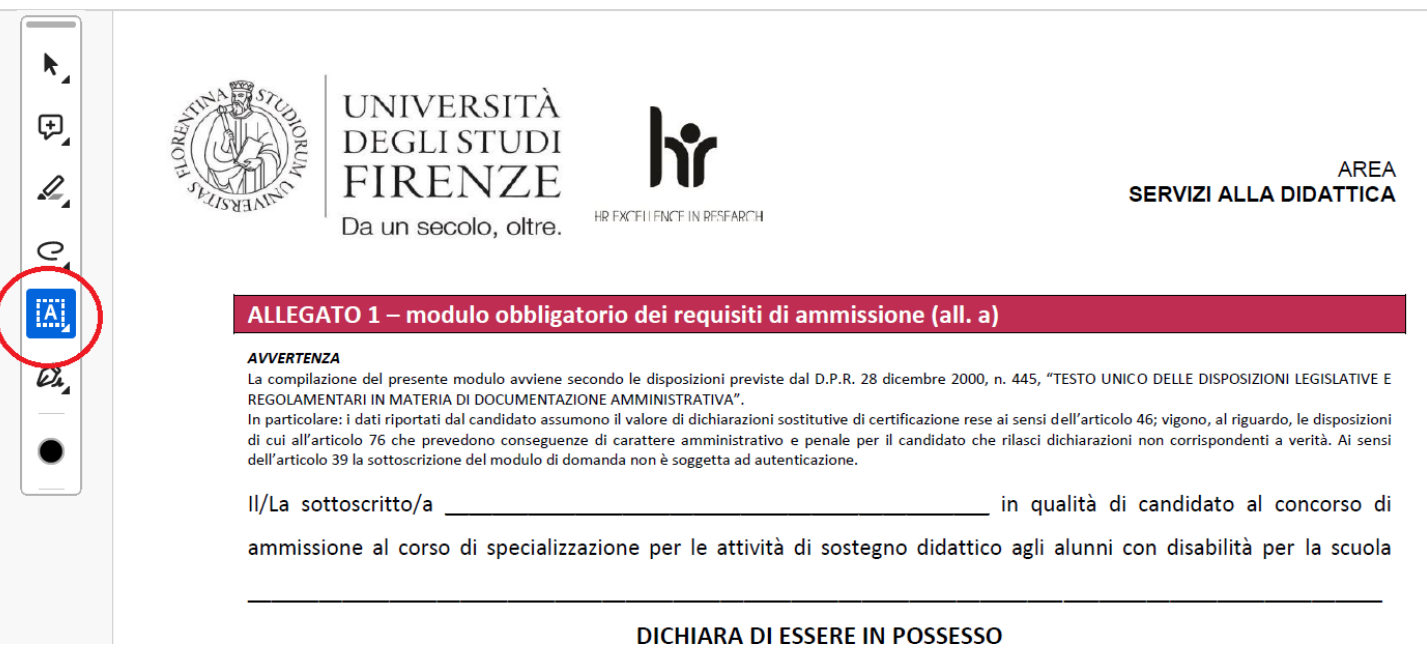

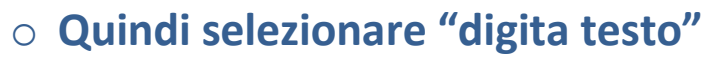

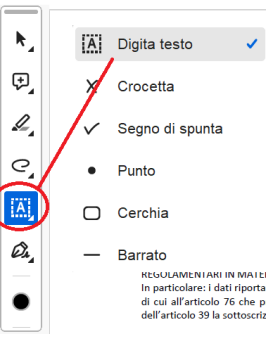

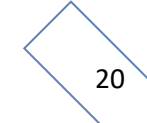

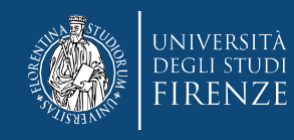

### o **A questo punto posizionati sulla riga del modulo da compilare e scrivi**

ALLEGATO 1 - modulo obbligatorio dei requisiti di ammissione (all. a)

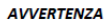

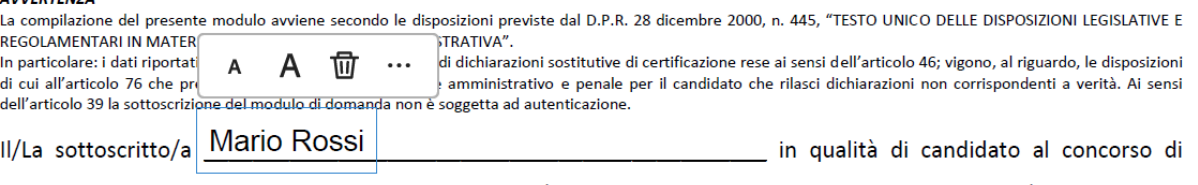

ammissione al corso di specializzazione per le attività di sostegno didattico agli alunni con disabilità per la scuola

- o **Procedi così con tutti i campi da compilare**
- o **Al termine della compilazione il modulo dovrà essere stampato e vi dovrà essere apposta la firma autografa**
- o **il modulo compilato e firmato dovrà essere nuovamente salvato in formato pdf, pronto per l'upload quando richiesto dalla procedura online**

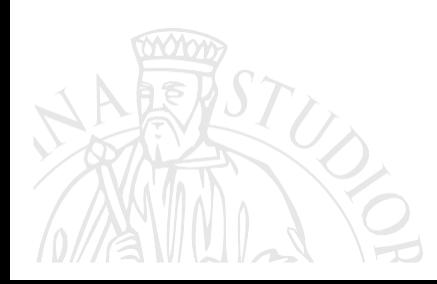

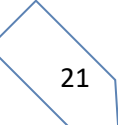